# การจัดทำภาพ/ข่าวกิจกรรม โรงเรียนขึ้นเว็บไซต์ สพป.สป.2 http://202.143.169.210/home

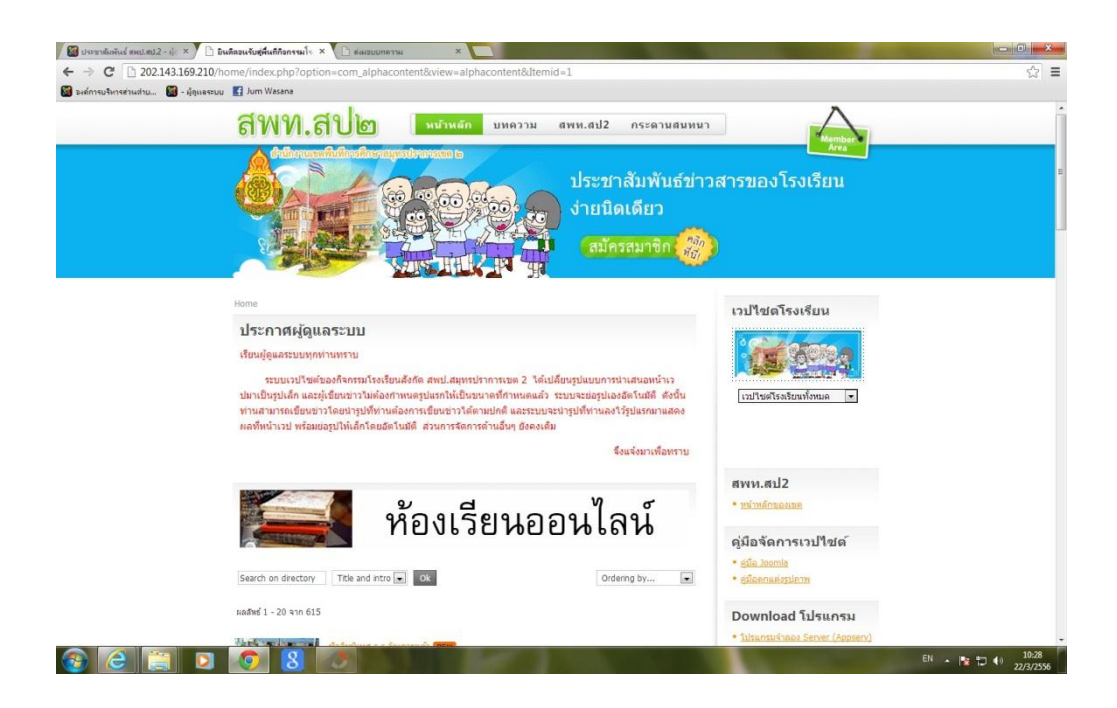

**งานประชาสัมพนัธ กล ุ่มอา นวยการ ส านักงานเขตพน ื้ ทก ี่ ารศ ึ กษาประถมศ ึ กษาสมุทรปราการ เขต 2**

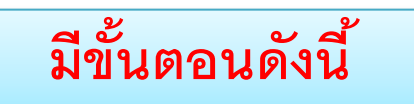

## เข้าที่เว็บไซต์ http://202.143.169.210/home

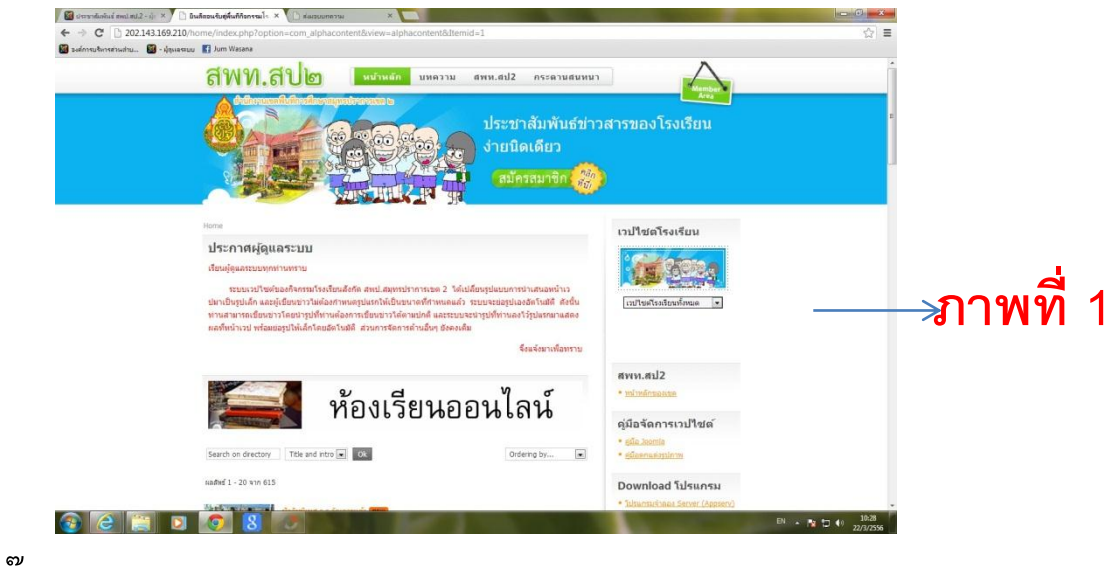

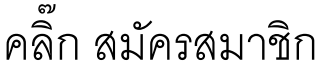

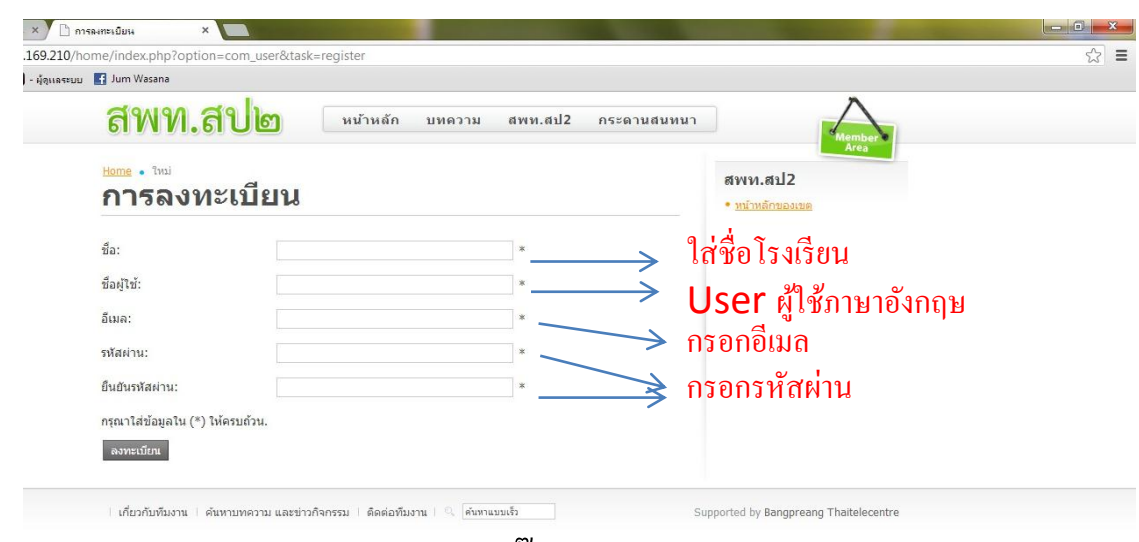

กรอกรายละเอียดให้ครบถ้วน คลิ๊กลงทะเบียน - หลังจากนั้นรอรับแจ้งจากเขตฯ ทางอีเมลว่าให้ดำเนินการได้หาก ต้องการด่วนให้โทรประสาน คุณวาสนา โทร. 0898832012 เพื่อ ปลดล๊อคให้ (เฉพาะวันทำการ)

#### เมื่อได้รับการยืนยันการอนุญาตแล้ว เข้ามาที่หน้าเว็บ <http://202.1430169.210/home>คลิ๊ก Menber area สีเขียว กรอก User และ Password และคลิ๊กเข้าระบบ

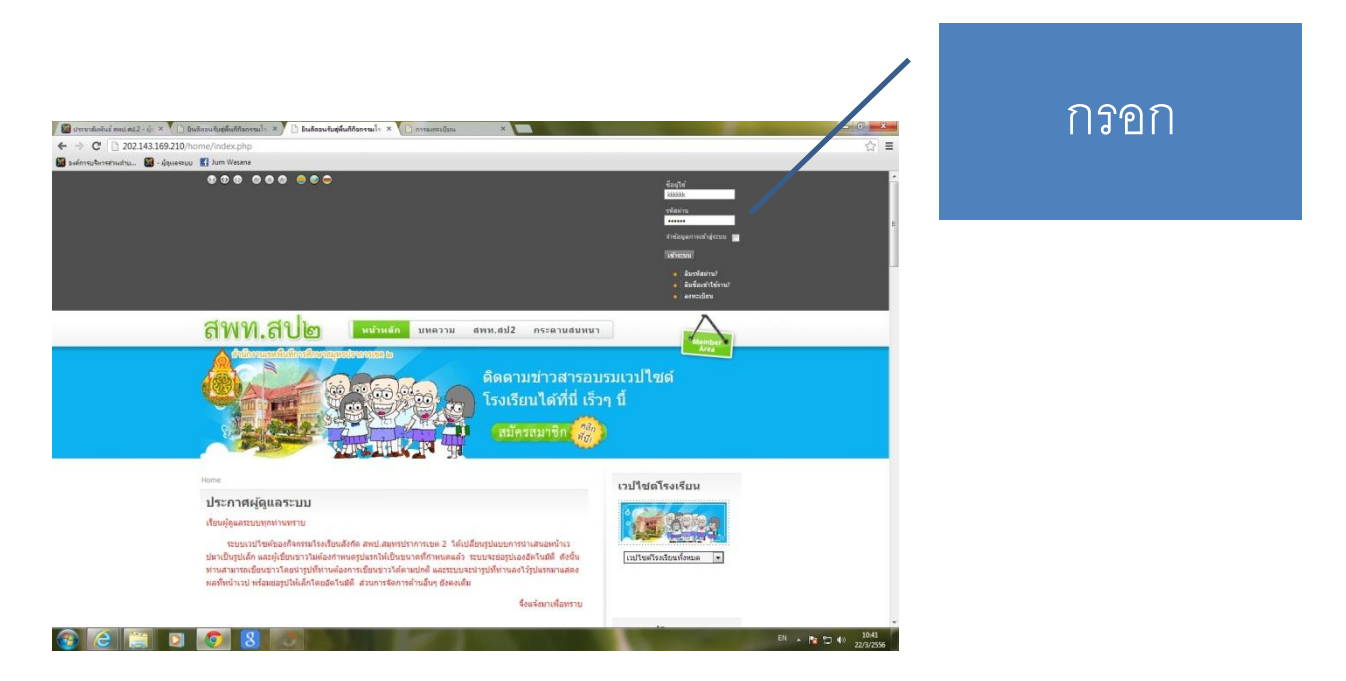

### ้จะกลับมาที่ภาพที่ 1 คลิ๊ก Menber area สีเขียว อีกครั้งและเลือกเขียนข่าว กิจกรรม

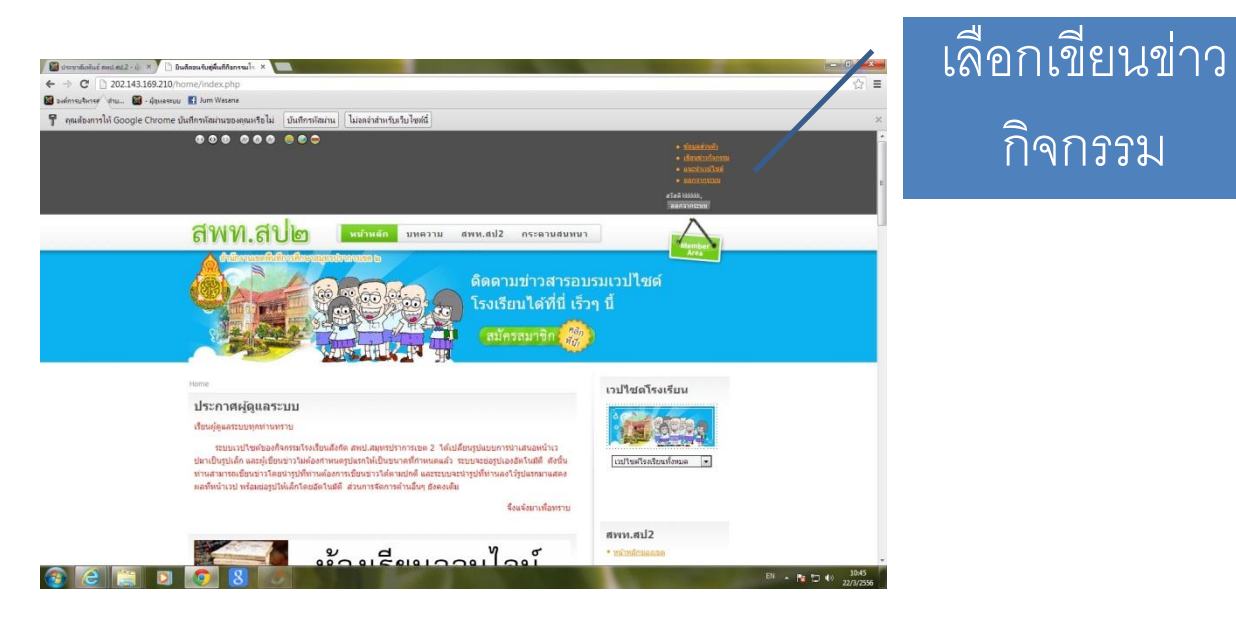

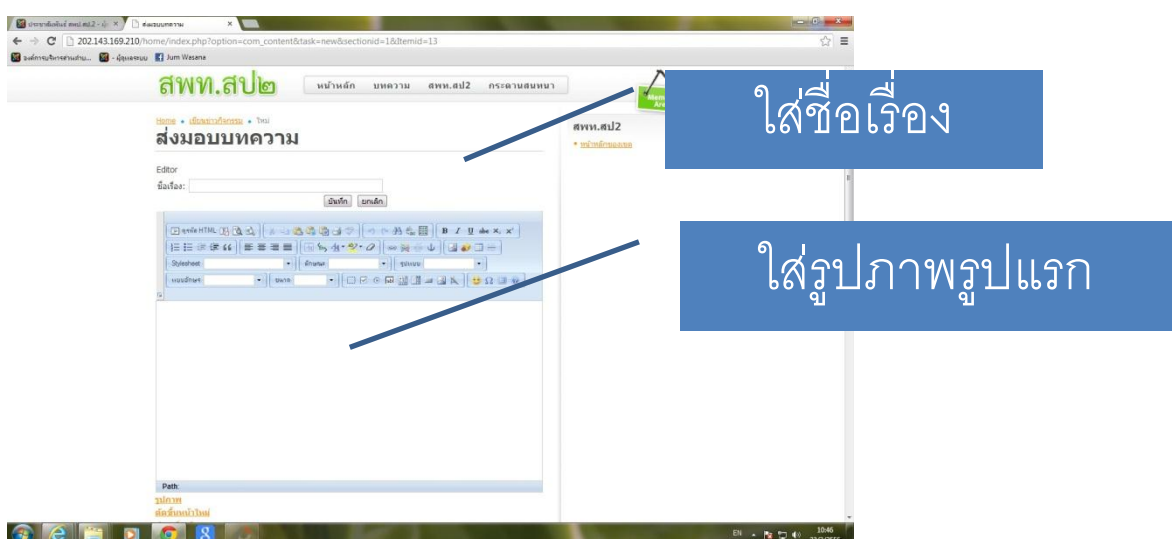

ใส่ชื่อเรื่องและใส่รูปภาพ รูปภาพรูปแรกแนะนำทำความกว้าง 600 **X** 450 จะได้รูปที่เต็ม กำลังดี วิธีใส่รูปภาพให้คลิ๊กที่ภาพเหมือนภูเขาใน **word** จะเกิดรูปด้านล่าง

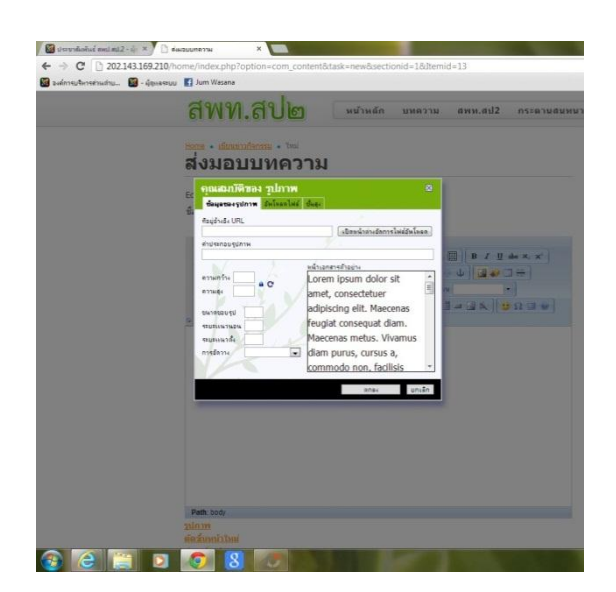

คลิ๊กเลือก 1.อัพโหลดไฟล์ 2.เลือกไฟล์ 3.บันทึกไฟล์ไว้บนเซิฟเวอร์ จะเห็นภาพเหมือนภาพด้านล่าง จากนั้น คลิ๊กตกลง

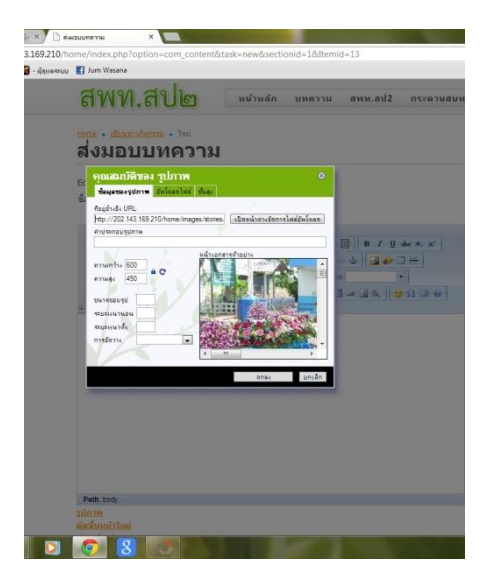

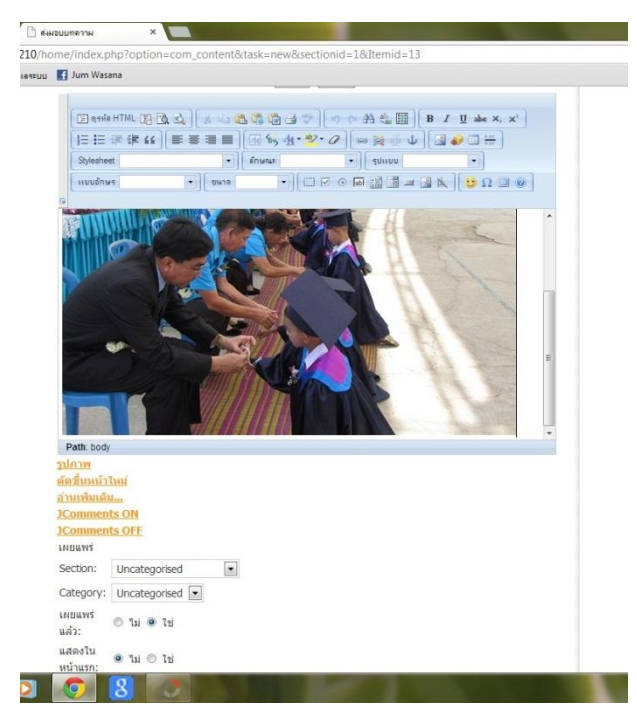

ท่านจะเห็นภาพนี ้ และมีเคเซอร์อยู่หลังภาพ จากนั้นให้กด Enter แล้วพิมพ์ข้อความ เรื่องราวของเรื่องที่ลงประชาสัมพันธ์ ให้ละเอียด ว่าใครทำอะไรที่ไหนเมื่อไหร่อย่างไร จากนั้นกด Enter แล้วนำภาพลงตามจำนวนที่ต้องการ ตามวิธีการเดิม จากนั้นดูด้านล่าง ในช่อง

- Section เลือก ข่าวกิจกรรมจาก โรงเรียน
- Category เลือกเดือน ปี ปัจจุบัน เสร็จแล้วเลื่อนไปด้านบน คลิ๊ก บันทึก

#### หมายเหตุ สิ่งที่ไม่ได้บอกไม่ต้องทำอะไร

สอบถามรายละเอียดเพิ่มเติมได้ที่ คุณวาสนา แจ่มเจริญ โทร. 0898832012